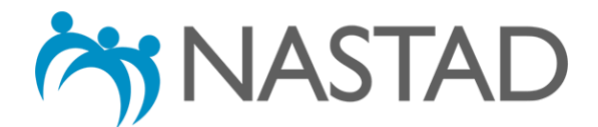

## **2021 ADAP Formulary Database: User's Guide**

## **About the Database:**

The ADAP Formulary Database (Database) details AIDS Drug Assistance Programs' (ADAPs') coverage of medications, both individually and by drug class, including antiretroviral (ARV) treatments, "A1" Opportunistic Infections (A1 OI) medications, treatments for hepatitis B and C, substance use treatment medications as well as vaccines and various laboratory tests. It was created as part of NASTAD's National Ryan White HIV/AIDS Program (RWHAP) Part B and ADAP Monitoring Project, a longstanding effort to document new developments and challenges facing ADAPs, assess key trends over time, and provide the latest available data on the status of RWHAP Part B programs and ADAPs. The Database includes results from 49 states as well as the District of Columbia, Guam, Puerto Rico, and the Virgin Islands (U.S.) as of December 31, 2020<sup>1</sup> and was developed as a microsite integrated within the NASTAD website platform.

## **Using the Database:**

The Database is divided into several sections by medication type, vaccines and diagnostic tests. To access each section of the Database, please use the links featured on the main menu as shown below.

- General information
- Antiretroviral medications
- ARV generic equivalents
- "A1" opportunistic infection medications (A1 OIs)
- Hepatitis B treatment medications
- Hepatitis C treatment medications
- Substance use treatment medications
- Mental health treatment medications
- Other medication categories
- Vaccines
- Laboratory tests
- Hepatitis C diagnostics

<sup>&</sup>lt;sup>1</sup> The ADAP formulary composition data included within the 2021 Database is based on a "point-in-time," or formularies reported by states and territories as of December 31, 2020. Two states did not provide survey data: Alabama and South Dakota. All data fields for these states have been labeled "NR" for no response. The Database is updated as new information becomes available. In addition, interested parties are encouraged to contact individual ADAPs with specific questions about medication availability.

**Step 1: Click on the link to the section you wish to view within the main page menu**. The page will refresh to display the Database section selected. For example, click on the link to "General Information."

Click here

## General information

National ADAP Formulary Database

• Antiretroviral medications

**Each column header corresponds to a specific data point with all results listed underneath**. *Note:* every section of the Database **automatically shows** the results for each column header for **all** states or territories. To view additional results, click anywhere within the table and use arrow keys to scroll left-to-right and up-and-down. Use tap-and-drag to scroll on touch screens.

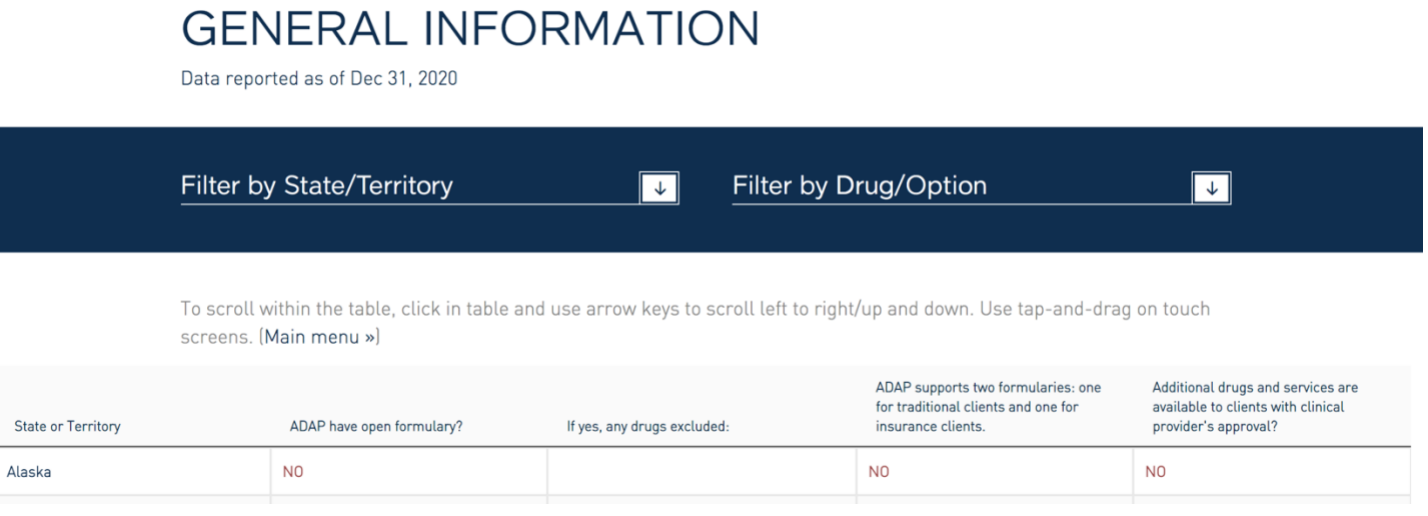

**Step 2:** The Database's "Filter" function allows you to search and/or display select responses within each section of the Database. A filter can be applied based on the column headers. **To apply a filter by state or territory**, click on the "Filter by State/Territory" menu on the top left-hand corner.

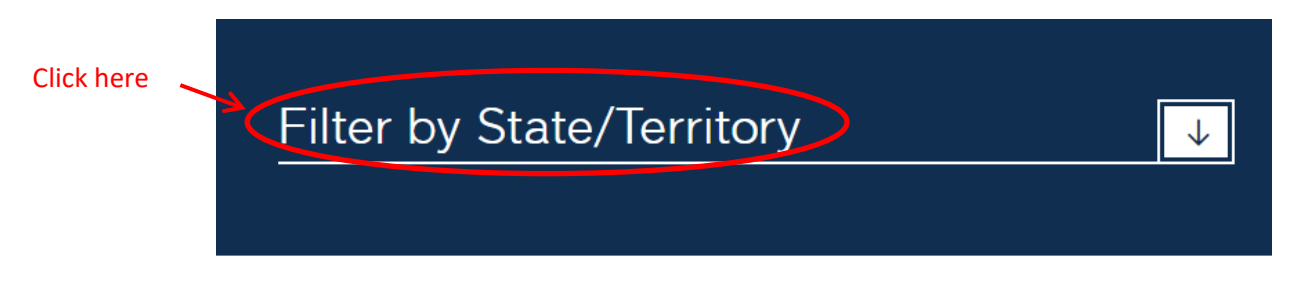

Click on the state or territory for which you would like to filter to view.

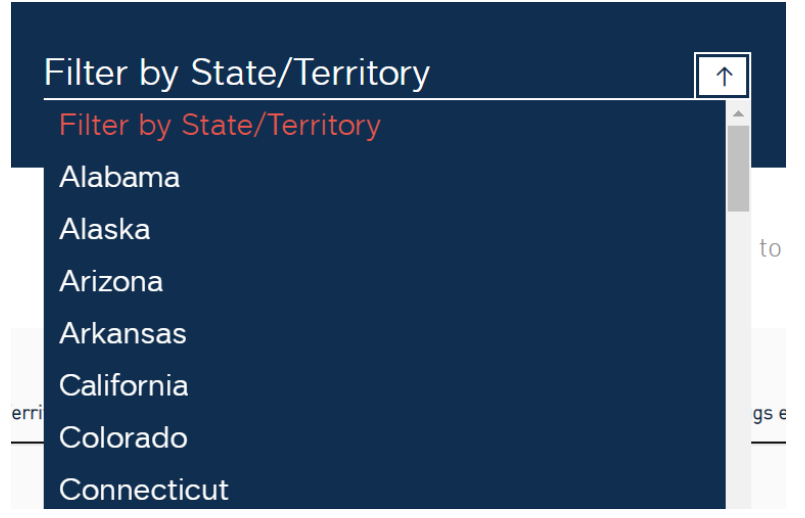

The window will reload to only show the results of the state or territory you have selected. **To undo the filter**, click on the menu option at the top and select "Filter by State/Territory." You may also click the "refresh button" on your web browser.

**Step 3: To apply a filter by drug or option** (i.e., the columns to the right of "State or territory," click on the "Filter by Drug/Option" menu on the top left-hand corner.

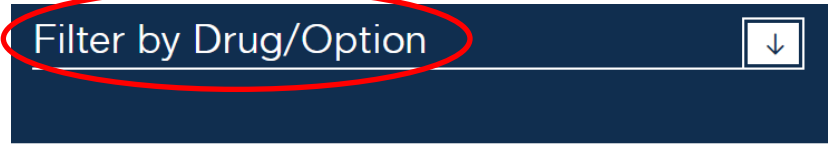

Select the drug or option you wish to filter by from the drop-down menu that appears below. For example, select "Additional drugs and services are available to clients with clinical provider's approval?"

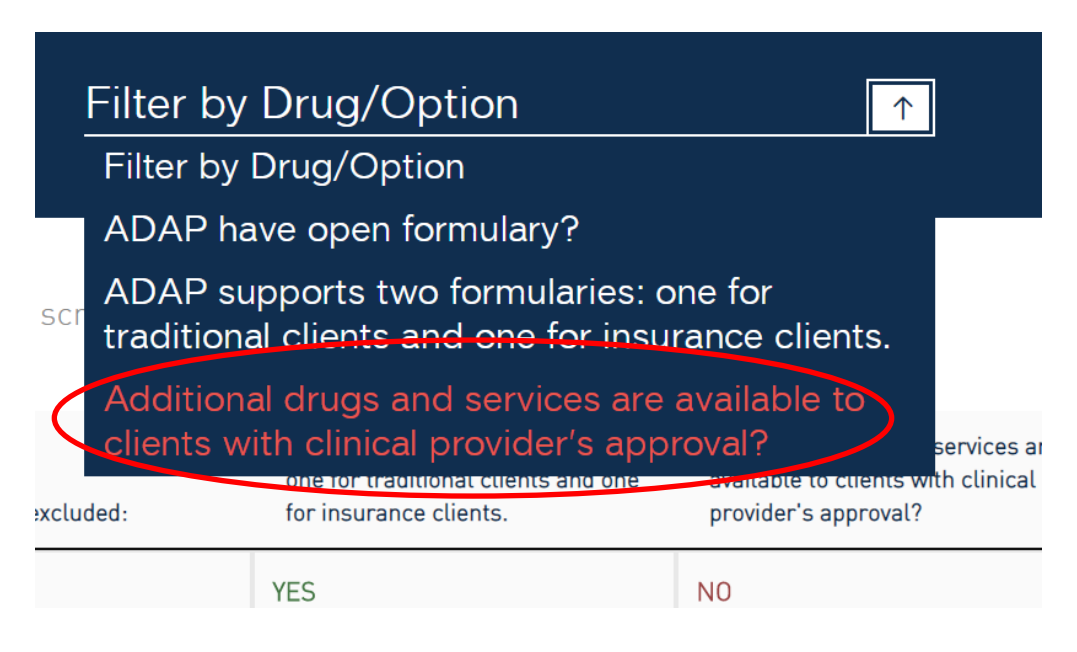

The window will reload to only show the states or territories who responded "yes" to the option you have selected.

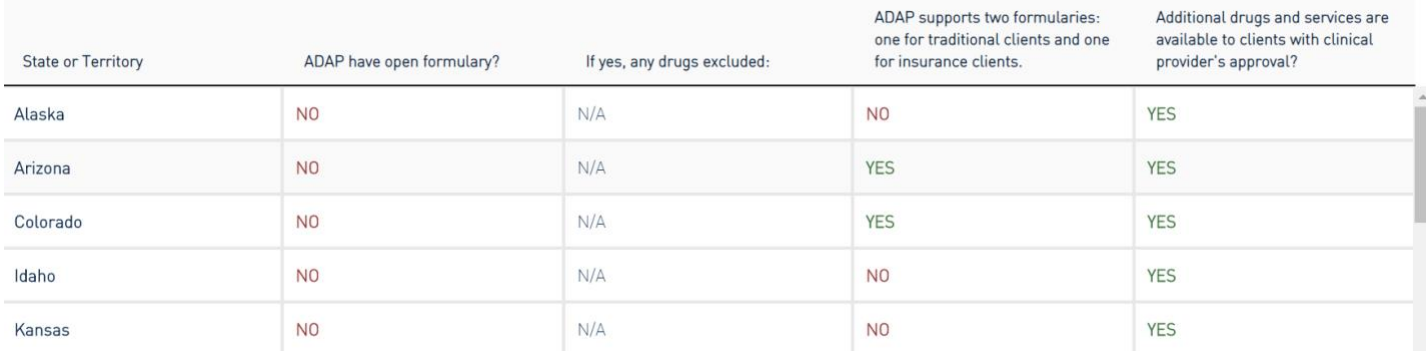

**To undo the filter**, click on its menu option at the top and select "Filter by Drug/Option." You may also click the "refresh button" on your web browser.

**Step 4:** To view other portions of the Database, return to the main menu by either clicking on "Main menu" at the top of the page or by using the "back button" within your web browser.

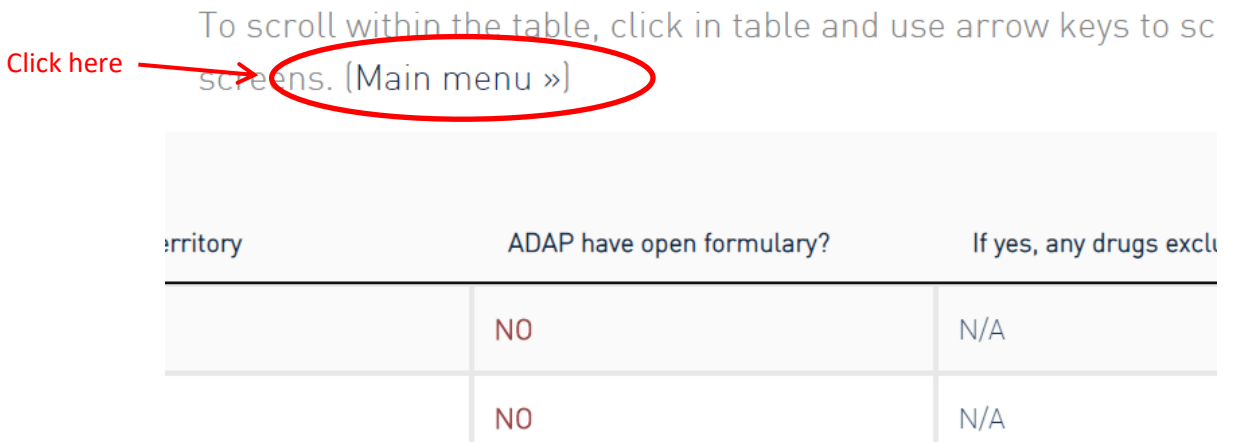

**Step 5:** *Note:* one can search by an individual drug/option or state/territory within each section in the Database by repeating Steps  $1 - 3$  as desired.